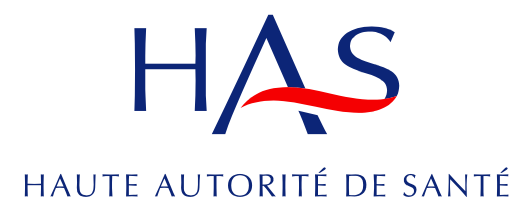

**EVALUATION DES ACTES PROFESSIONNELS**

# Manuel utilisateur eDEActe

Plateforme de demande d'évaluation d'acte en ligne

**Février 2019**

Ce document est téléchargeable sur [www.has-sante.fr](http://www.has-sante.fr/)

#### **Haute Autorité de santé**

Service communication - information 5, avenue du Stade de France – F 93218 Saint-Denis La Plaine Cedex Tél. : +33 (0)1 55 93 70 00 – Fax : +33 (0)1 55 93 74 00

# **Sommaire**

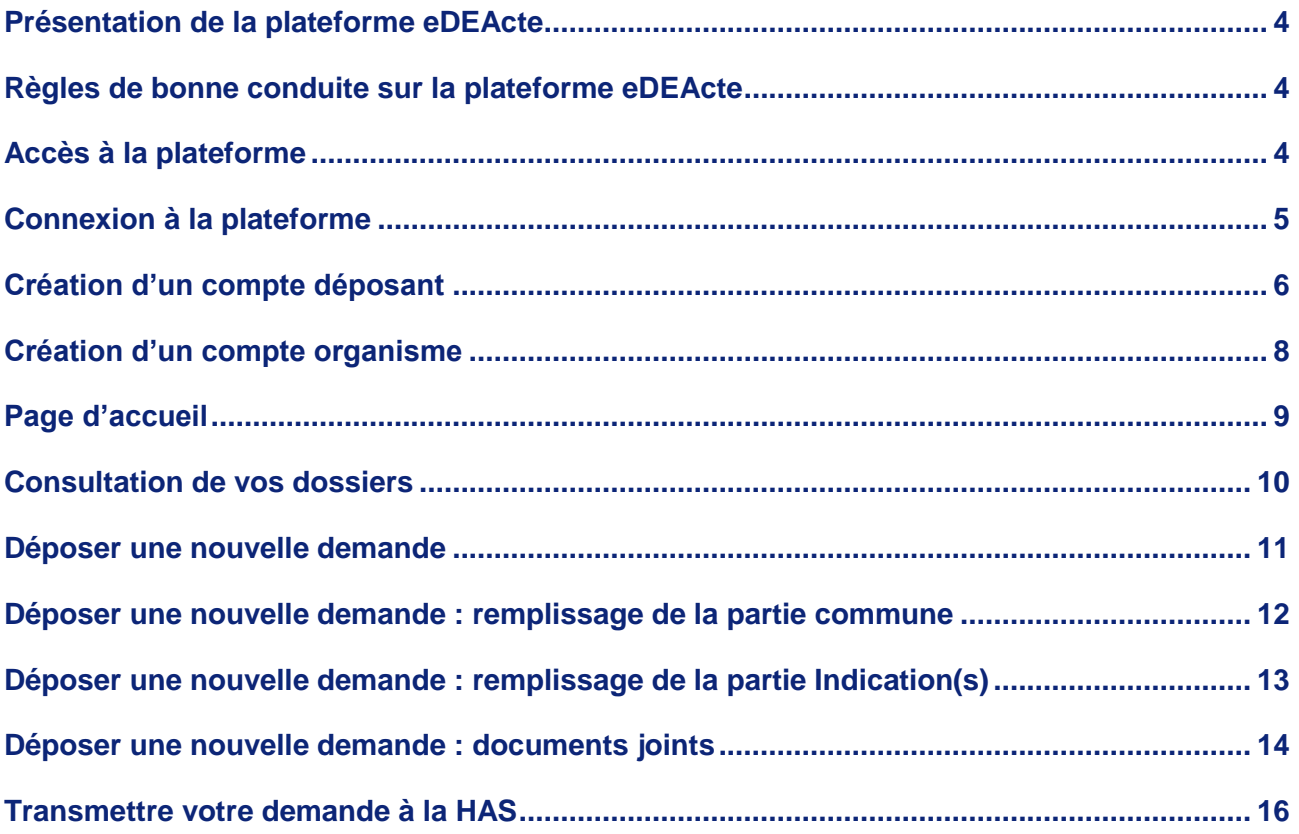

#### <span id="page-3-0"></span>**Présentation de la plateforme eDEActe**

La HAS met à la disposition des organismes (conseils nationaux professionnels, sociétés savantes) une plateforme de dépôt de demande d'évaluation d'acte professionnel en ligne. Cette plateforme sera ouverte lors d'une campagne de recueil selon un calendrier fixé par la HAS.

#### <span id="page-3-1"></span>**Règles de bonne conduite sur la plateforme eDEActe**

Toute demande d'évaluation d'acte professionnel auprès de la HAS émanant des professionnels de santé doit uniquement être déposée *via* la plateforme eDEActe.

La demande doit obligatoirement être portée par un organisme fédérant les différentes composantes scientifiques, enseignants et syndicats de la spécialité concernée (conseil national professionnel, fédération). Les organisations professionnelles et scientifiques de type sociétés savantes ne peuvent déposer que si l'organisme fédérateur n'est pas constitué (cas notamment pour les spécialités non médicales).

Chaque organisme peut déposer au maximum **TROIS** demandes lors d'une campagne de recueil.

Dans le cas où plusieurs organismes se réunissent pour déposer une demande conjointe, une seule demande devra être faite, portée par un demandeur principal.

Le dossier de demande est structuré en plusieurs parties : une partie générale, des parties spécifiques dédiées à des indications, une partie réservée aux documents à joindre, incluant aussi toute présentation que vous jugez nécessaire (tableaux, schémas, etc.).

Chaque demande peut porter sur un maximum de **TROIS** indications : diagnostic, pronostic ou thérapeutique.

Lors de la saisie en ligne de votre demande, vous pouvez écrire directement dans les champs prévus ou encore faire du copier-coller à partir de vos propres documents internes.

Vous n'êtes pas obligé de saisir toute la demande d'une traite, mais revenir sur votre dossier autant de fois que nécessaire.

Attention, un certain nombre d'informations demandées étant obligatoires (champs signifiés en gras), vous ne pourrez pas nous transmettre un dossier de demande incomplet.

Vous serez déconnecté de l'application au bout de 180 minutes d'inactivité. Pensez à sauvegarder régulièrement vos données saisies en brouillon !

### <span id="page-3-2"></span>**Accès à la plateforme**

L'accès à la plateforme de demande d'évaluation d'acte en ligne se fait *via* Internet à l'adresse suivante : [https://edeacte.has-sante.fr](https://edeacte.has-sante.fr/)

Cette plateforme est optimisée pour un usage avec les navigateurs Internet Explorer (version supérieure à 9), Mozilla Firefox et Google Chrome.

Ce site utilise JavaScript pour certaines fonctionnalités. Il est donc obligatoire d'activer la fonction JavaScript de votre navigateur.

#### <span id="page-4-0"></span>**Connexion à la plateforme**

La connexion à la plateforme eDEActe se fait avec l'identifiant et le mot de passe transmis par email à l'utilisateur déjà inscrit. Toute personne ne possédant pas ces paramètres de connexion a la possibilité de créer un compte en cliquant sur le bouton prévu à cet effet.

## epéActe

Plateforme de demande d'évaluation d'acte en ligne

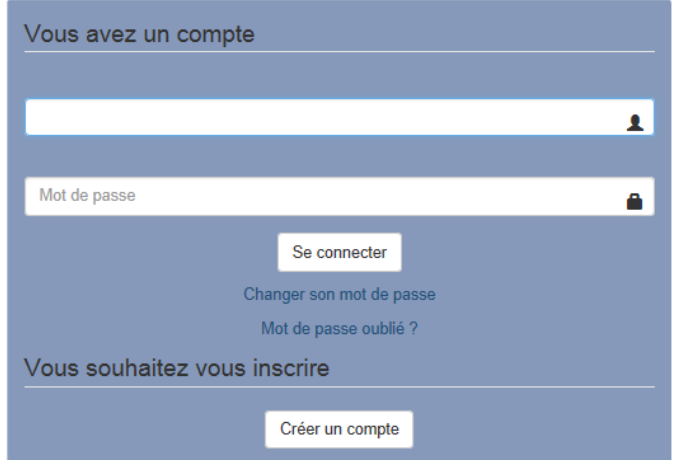

Les données personnelles collectées (nom, prénom, téléphone, courriel, fonction au sein de l'organisme) par eDEActe servent uniquement à la gestion administrative de votre demande d'évaluation.

Ces données ne sont conservées que pour la durée strictement nécessaire à leur finalité. Elles sont uniquement destinées à la HAS et à ses sous-traitants

Les droits d'accès, de rectification et d'opposition ainsi que le droit à la portabilité peuvent s'exercer auprès du déléqué à la protection des données (DPO) de la HAS par courriel (dpo@has-sante.fr) ou par courrier à l'adresse suivante : Haute Autorité de santé, 5 avenue du Stade de France - 93218 Saint-Denis La Plaine Cedex.

Nous contacter

[ Compatibilité des navigateurs : Ce site est testé sur les navigateurs Internet Explorer (version supérieure à 9), Mozilla Firefox et Google Chrome Ce site utilise JavaScript pour certaines fonctionnalités. Il est donc obligatoire d'activer la fonction JavaScript de votre navigateur

*Page de connexion*

### <span id="page-5-0"></span>**Création d'un compte déposant**

Si vous vous connectez pour la première fois à la plateforme de demande d'évaluation d'actes en ligne de la HAS, cliquer d'abord sur le bouton Créer un compte de la page d'accueil de la plateforme.

Une zone de recherche vous invite à identifier l'organisme au nom duquel vous faites votre demande, veuillez taper son nom (ou une partie signifiante de son nom).

Si votre organisme est déjà présent dans la liste des organismes proposés, veuillez le sélectionner en cliquant sur le bouton associé :

#### Inscription

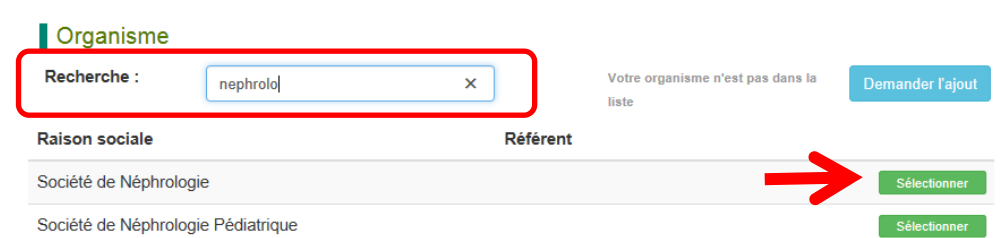

Un formulaire d'inscription vous sera proposé, vous permettant de renseigner vos coordonnées.

Une fois ces données saisies, recopiez également le code CAPTCHA proposé dans la case prévue à cet effet et cliquer sur **Valider** :

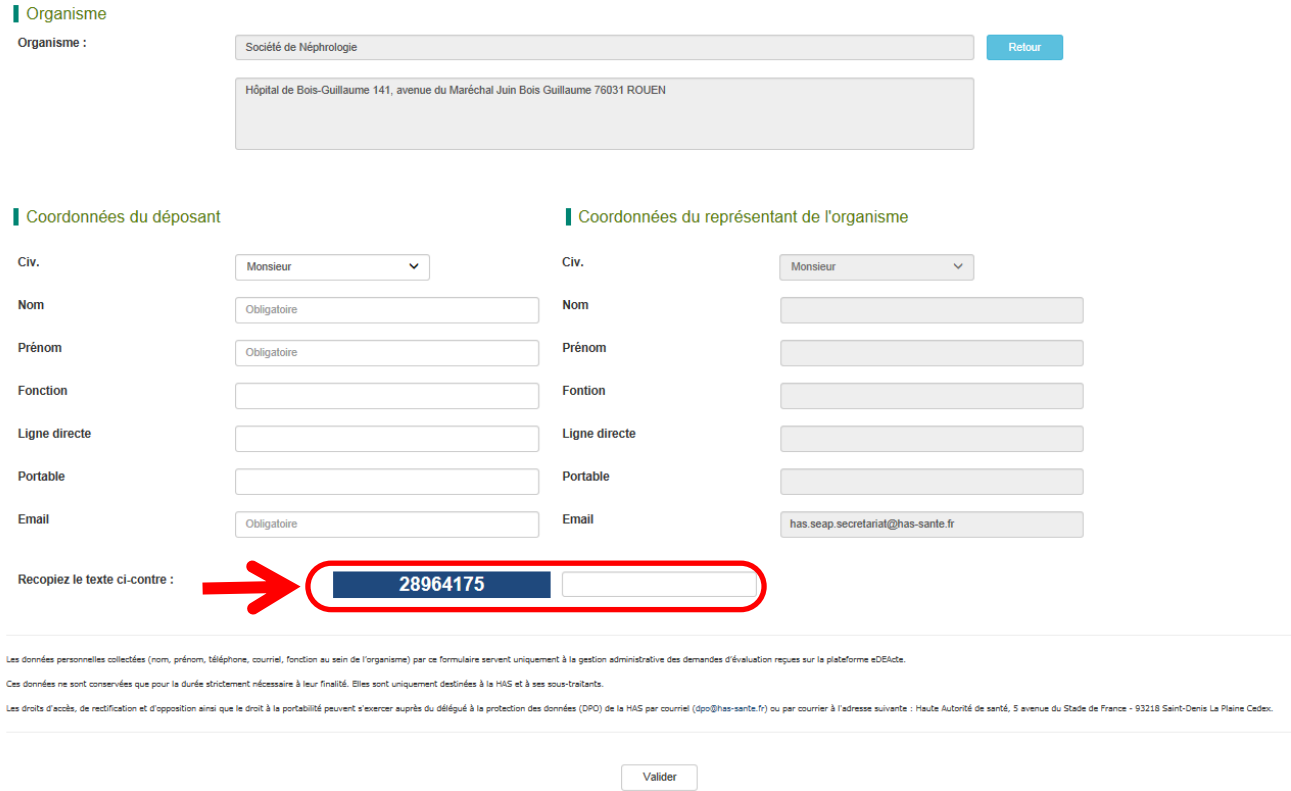

Un mail récapitulatif vous sera adressé, dans l'attente de la validation de votre accès par les services de la HAS.

Une fois cet accès validé, vous recevrez un message contenant votre identifiant et un lien pour réinitialiser votre mot de passe.

 $\triangle$  Attention, après saisie et validation de votre mot de passe sur la page ci-dessous, vous devrez fermer cette page Internet puis vous rendre à l'adresse suivante : [https://edeacte.has-sante.fr](https://edeacte.has-sante.fr/) pour vous connecter à la plateforme eDEActe.

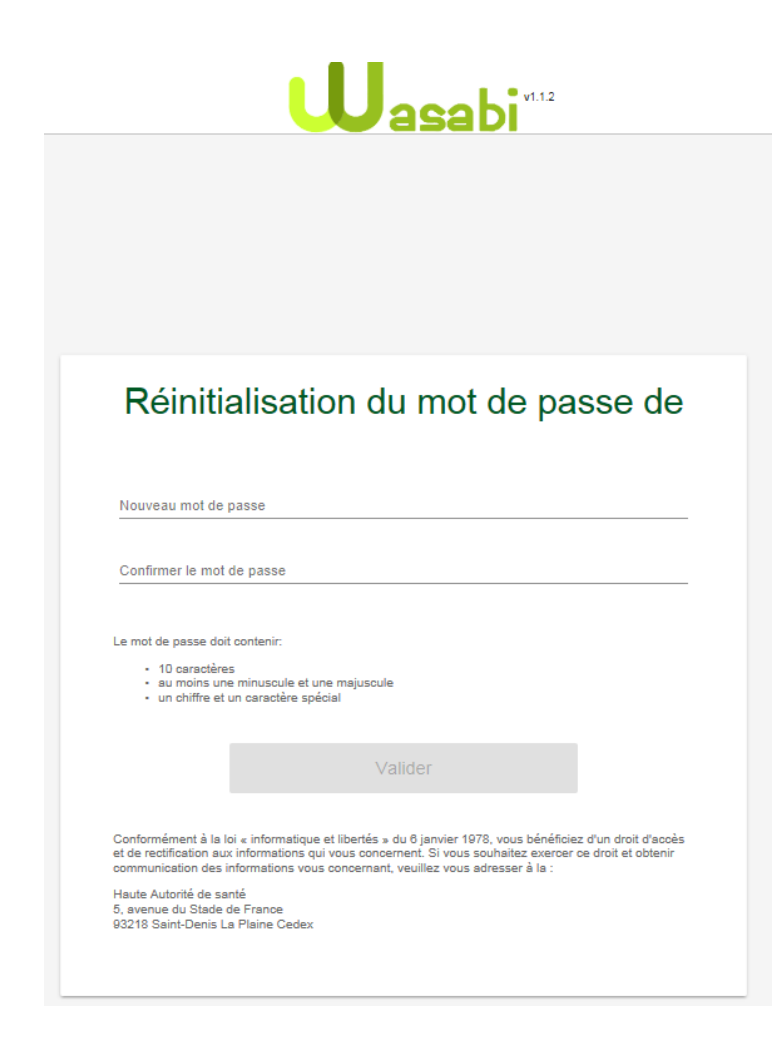

### <span id="page-7-0"></span>**Création d'un compte organisme**

I

Si votre organisme n'est pas présent dans la liste proposée sur notre plateforme, cliquez sur le bouton **Demander l'ajout** qui vous dirigera vers un formulaire de demande d'ajout d'un organisme.

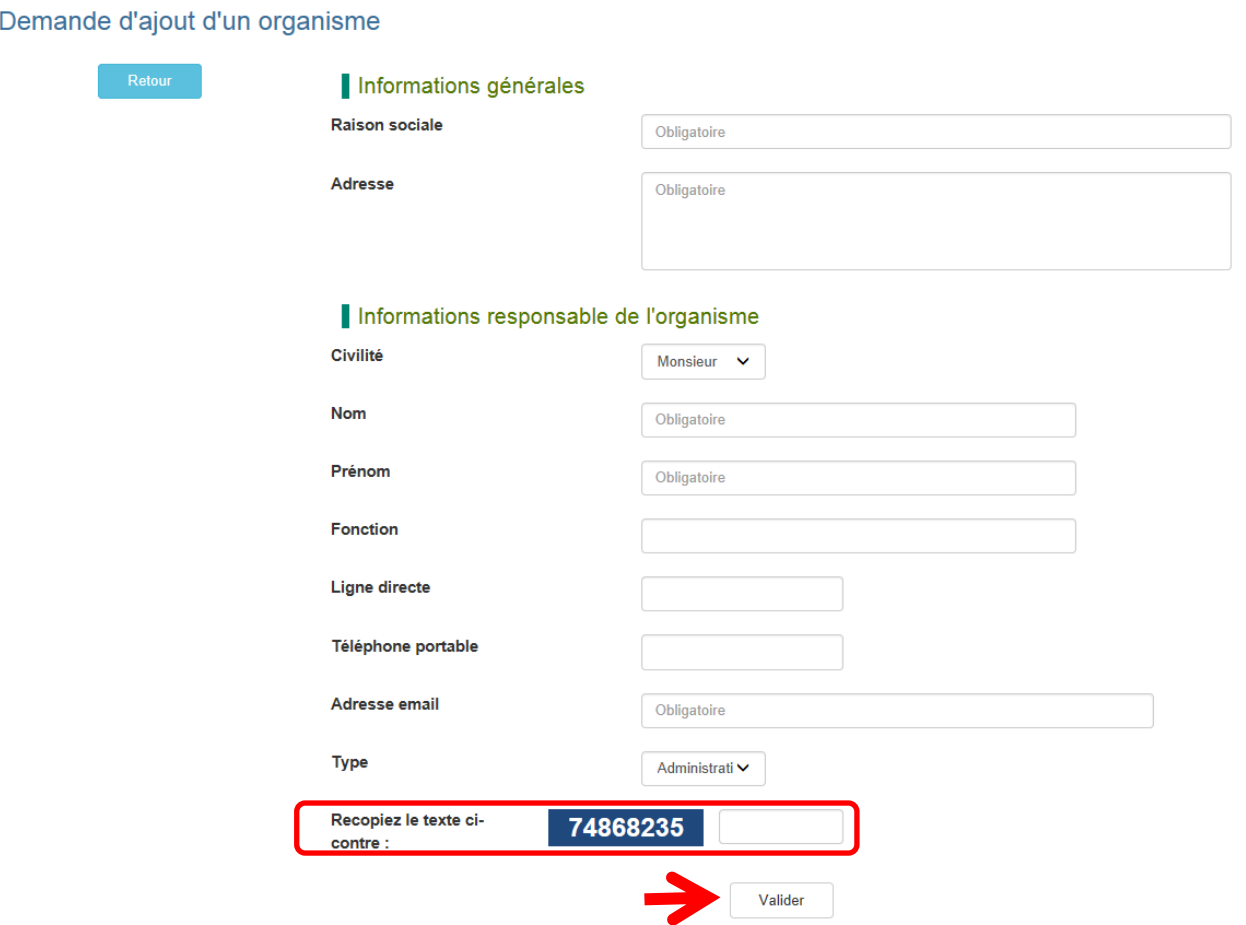

Un formulaire d'inscription vous sera proposé, vous permettant de renseigner vos coordonnées. Une fois ces données saisies, recopiez également le code CAPTCHA proposé dans la case prévue à cet effet et cliquer sur **Valider**.

Un accusé de réception récapitulatif vous sera adressé par e-mail indiquant que votre demande est en cours d'étude par la HAS.

Cet e-mail contient également une *Attestation de demande de création de compte d'un organisme*. Ce document, indispensable à la création d'un compte organisme par la HAS, est à retourner par mail dûment complété et signé par le responsable légal de l'organisme à l'adresse suivante : [has.seap.secretariat@has-sante.fr.](mailto:has.seap.secretariat@has-sante.fr)

Une fois l'organisme créé dans eDEActe, vous recevrez un second e-mail vous informant de la création du compte organisme et vous invitant à accéder à la plateforme eDEActe pour créer votre compte déposant (*cf. supra*).

### <span id="page-8-0"></span>**Page d'accueil**

Une fois connecté sur la plateforme eDEActe, la page d'accueil vous présente :

- la liste de vos dossiers en brouillon (en cours de rédaction) ;
- la liste de vos dossiers déposés.

Vous avez également la possibilité de :

- 1. déposer un nouveau dossier ;
- 2. consulter vos dossiers en brouillon ou vos dossiers déposés ;
- 3. retourner à l'accueil ;
- 4. nous contacter par mail ;
- 5. télécharger le guide utilisateur eDEActe ;
- 6. voir/modifier votre compte ;
- 7. vous déconnecter.

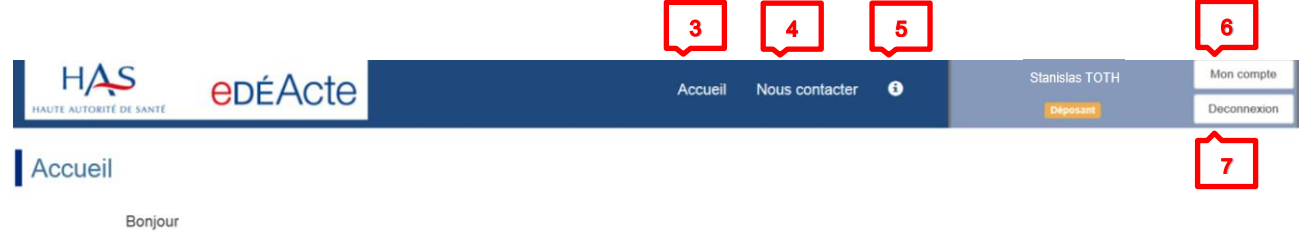

Tout dépôt de dossier doit être accompagné d'un mandat de dépôt téléchargeable à partir de la section Actions. Ce mandat doit être rempli et signé par les représentants de l'organisme ayant fait la demande d'évaluation, puis déposé dans la partie Documents joints (type Mandat) avant transmission du dossier à la HAS.

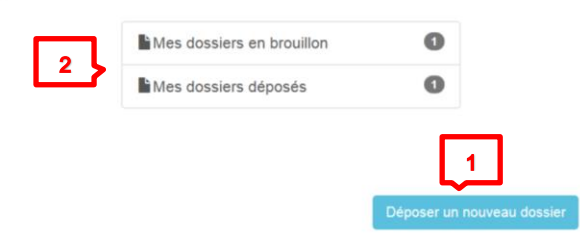

#### <span id="page-9-0"></span>**Consultation de vos dossiers**

#### **Vos dossiers en brouillon**

Vos dossiers sont classés par année de dépôt.

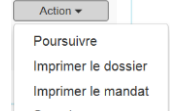

À partir du menu Action **preparement de présent au niveau de chaque dossier**, vous pouvez poursuivre la saisie de dossier, imprimer votre dossier, imprimer le mandat et supprimer le dossier.

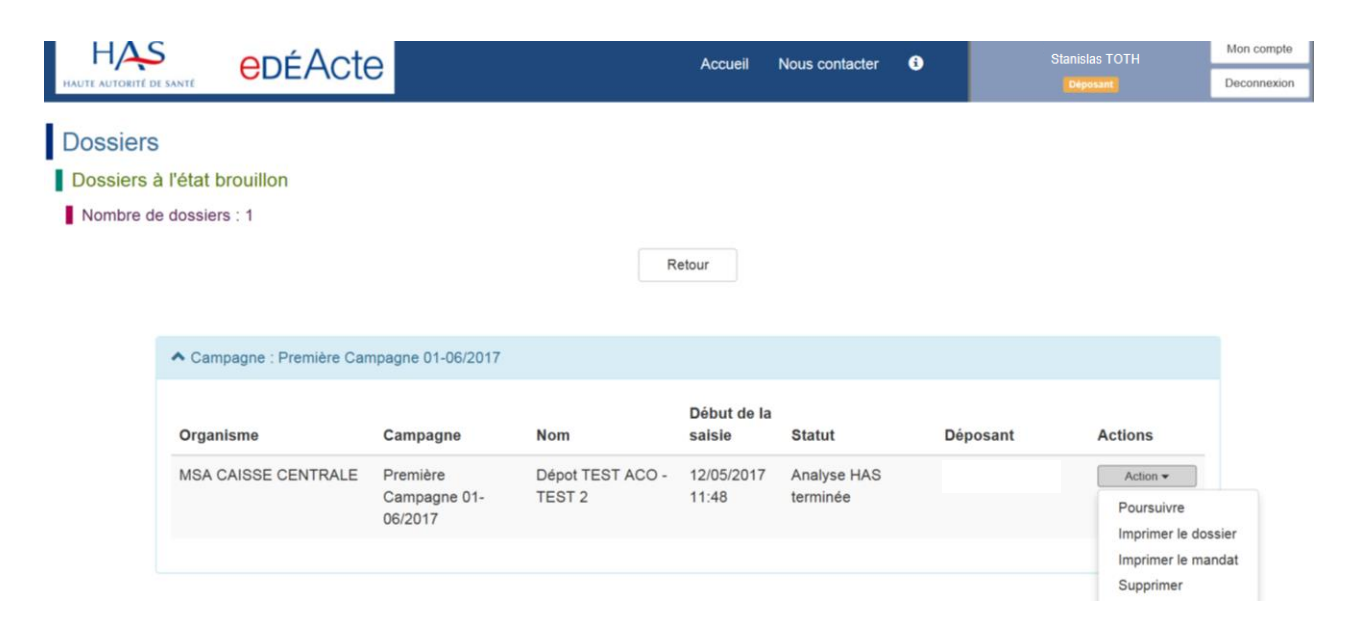

#### **Vos dossiers déposés**

Vos dossiers sont également classés par année de dépôt.

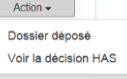

 $\hat{A}$  partir du menu Action  $\left| \right|$  volt la décision HAS présent au niveau de chaque dossier, vous pouvez visualiser et/ou imprimer votre dossier de demande d'évaluation, visualiser et/ou imprimer la décision de la HAS quant à votre demande d'évaluation.

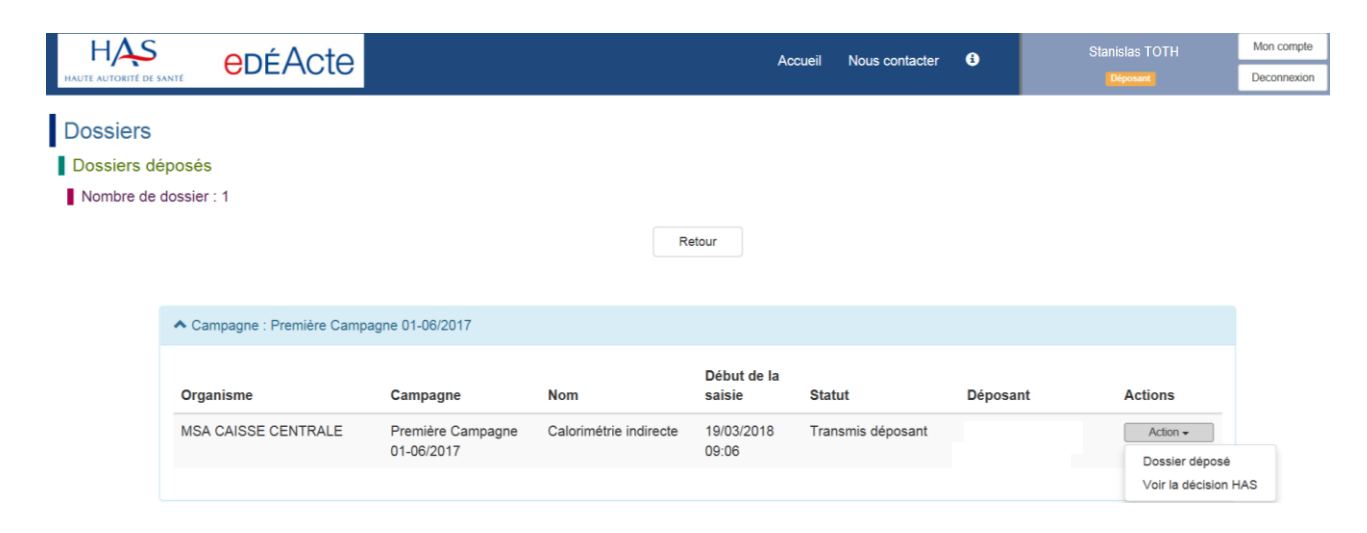

### <span id="page-10-0"></span>**Déposer une nouvelle demande**

Pour déposer une nouvelle demande, il suffit de cliquer sur le bouton **Déposer un nouveau dossier** présent sur la page d'accueil. Ensuite, donnez un titre à votre demande et cliquez sur le bouton Poursuivre :

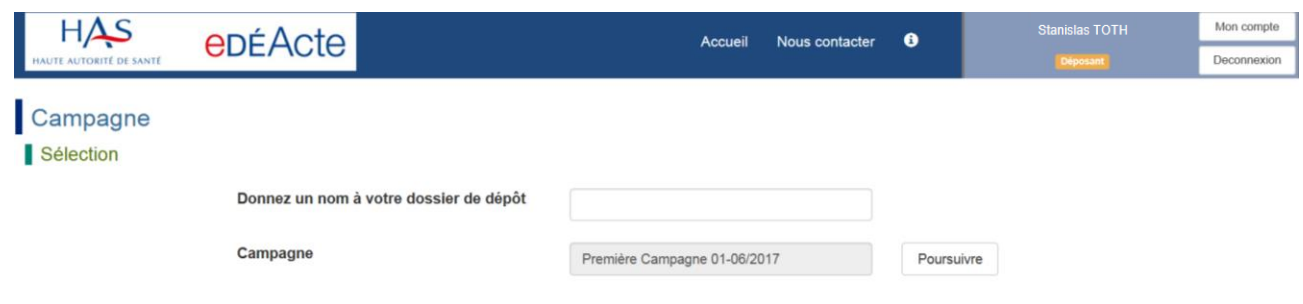

#### <span id="page-11-0"></span>**Déposer une nouvelle demande : remplissage de la partie commune**

Un formulaire de saisie vous est proposé, vous permettant de nous indiquer des informations sur l'acte à évaluer et sa prise en charge actuelle, ainsi que sur le contexte de l'évaluation.

En haut du formulaire de saisie, une barre de tâches vous donne l'accès à des boutons-actions qui vous permettront d'accéder rapidement à des actions :

- 1. ajout d'une indication ;
- 2. accès au mandat de dépôt à imprimer, faire signer par le responsable légal de votre organisme et joindre à votre demande ;
- 3. retour à la page d'accueil ;
- 4. impression du formulaire de demande ;
- 5. transmission de votre demande à la HAS, une fois la saisie finalisée ;
- 6. accès aux différents onglets de votre demande : partie commune, documents joints, descriptif de/des indications ;
- 7. navigation dans les différentes sous-parties du formulaire ;
- 8. enregistrement de votre saisie, sauvegarde en brouillon.

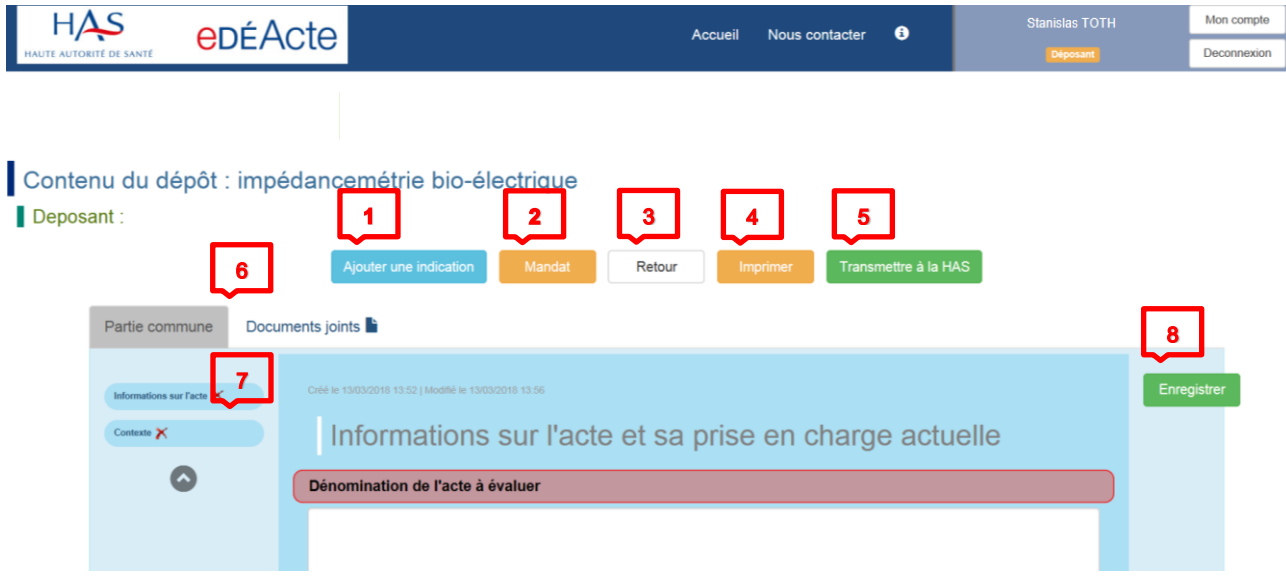

#### <span id="page-12-0"></span>**Déposer une nouvelle demande : remplissage de la partie Indication(s)**

Les informations sur l'acte doivent être documentées pour chacune des indications principales. **Le nombre d'indications à documenter dans la présente demande est limité à trois**.

À partir du bouton Ajouter une indication, vous êtes invités à saisir un intitulé court définissant votre indication et à choisir dans quel champ s'inscrit votre demande : *Diagnostic, Pronostic, Thérapeutique*. Ce choix initial conditionnera le contenu du formulaire que vous devrez remplir par la suite.

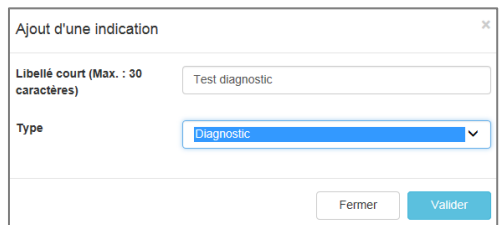

Une fois l'indication ajoutée, elle sera présente sous la forme d'un onglet sur votre interface de saisie. Vous allez devoir détailler les informations sur l'acte à évaluer, en terme de :

- patients/populations ;
- intervention ;
- comparateur de l'acte ;
- critères de jugement ;
- place de l'acte dans la stratégie…

Les champs obligatoires sont signalés par un encadré rouge. Vous avez la possibilité de naviguer entre les différentes sections à l'aide des menus mobiles présents sur la partie gauche de l'écran.

Pour renommer une indication, une icône est présente dans le coin supérieur gauche de l'écran.

Le bouton Enregistrer vous permet de sauvegarder à tout moment les informations saisies. Vous

avez la possibilité également de supprimer l'ensemble de l'onglet en actionnant le bouton

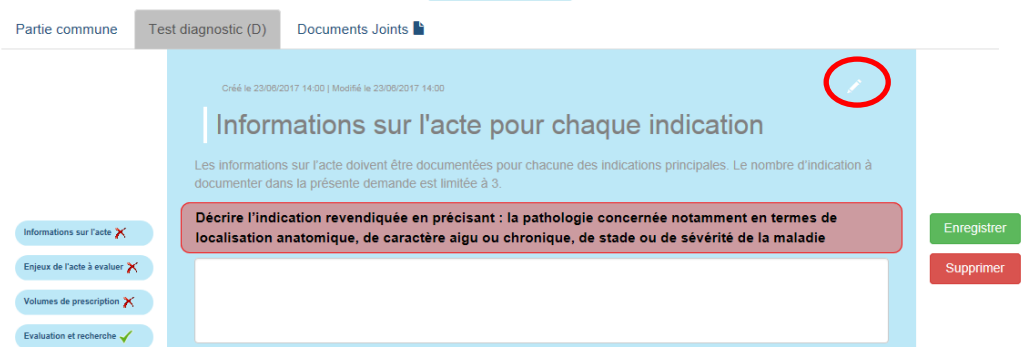

Pour certains champs, il vous sera demandé de justifier l'argumentation avec des références bibliographiques. Dans ce cas, il vous faudra citer dans le champ en question la publication d'intérêt en utilisant la règle de nommage (*cf.* ci-dessous) et joindre cette publication *in extenso* en nommant le fichier correspondant en utilisant la règle de nommage (*cf.* ci-dessous). Merci de ne citer que les publications permettant réellement de répondre aux questions posées.

#### <span id="page-13-0"></span>**Déposer une nouvelle demande : documents joints**

Vous avez la possibilité de déposer sur la plateforme eDEActe des documents en format *.doc*, *.docx* ou encore *.pdf*.

- Attention, le nom d'un fichier déposé ne devra pas excéder 50 caractères.
- $\triangle$  Pour les articles bibliographiques, le nom du fichier doit suivre la règle de nommage suivante : Nom du premier auteur [en majuscules]\_année de publication [au format AAAA]. Si plusieurs publications correspondent à un même nom de fichier selon cette règle de nommage (par exemple si un même auteur a publié plusieurs articles la même année), il convient de rajouter un caractère alphabétique supplémentaire après l'année de publication (ex : DURAND\_2017a et DURAND\_2017b).
- La taille maximale d'un document joint de pourra pas dépasser **10 Mo**.

Pour joindre un document, cliquez sur le menu **Documents joints** présent dans l'en-tête du formulaire de dépôt en brouillon et suivez les instructions à l'écran :

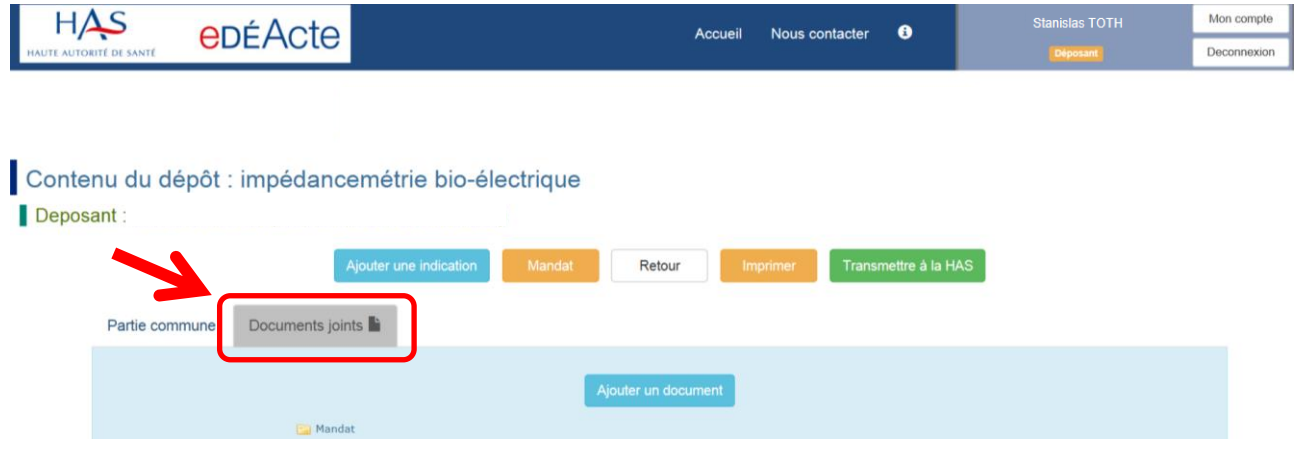

Choisir dans la liste déroulante le type de document que vous êtes en train de déposer (Articles, Bibliographie, Mandat, Autre). Vous devez faire ce choix pour chaque document déposé.

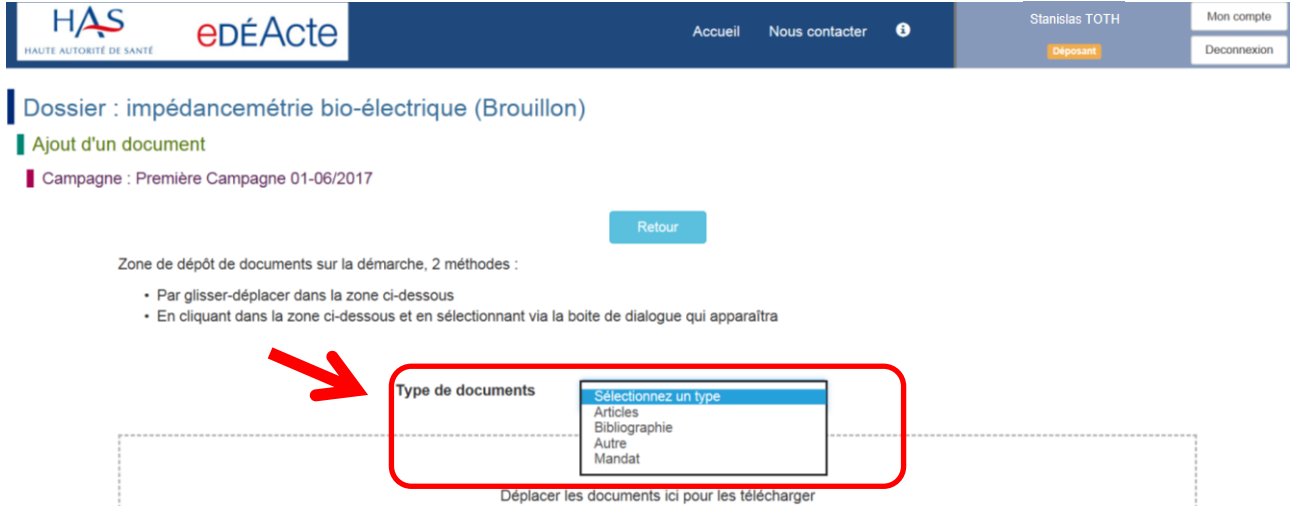

Ensuite vous avez deux possibilités :

- soit glissez-déposez les documents souhaités dans la zone prévue à cet effet ;
- soit cliquez dans la zone de dépôt et sélectionnez les documents souhaités *via* la boite de dialogue qui apparaîtra.

Attention, si vous tentez de rattacher un document dont le format n'est pas autorisé, un message d'erreur s'affichera dans la zone de dépôt :

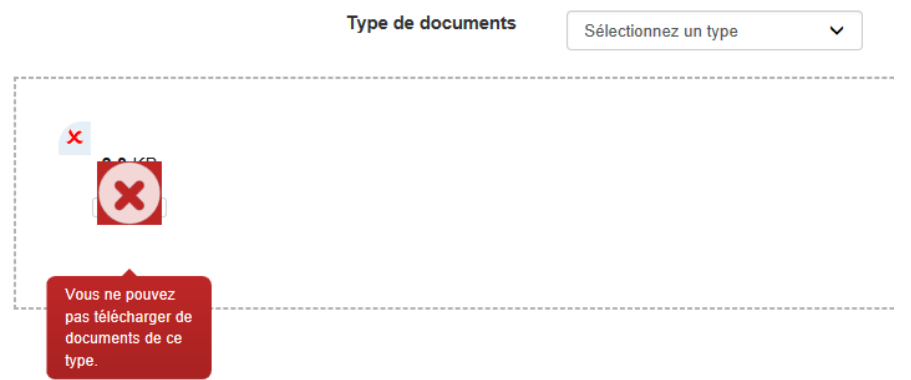

Tant qu'un dossier de dépôt est en brouillon, vous avez la possibilité de rajouter (1) et même supprimer (2) des pièces jointes :

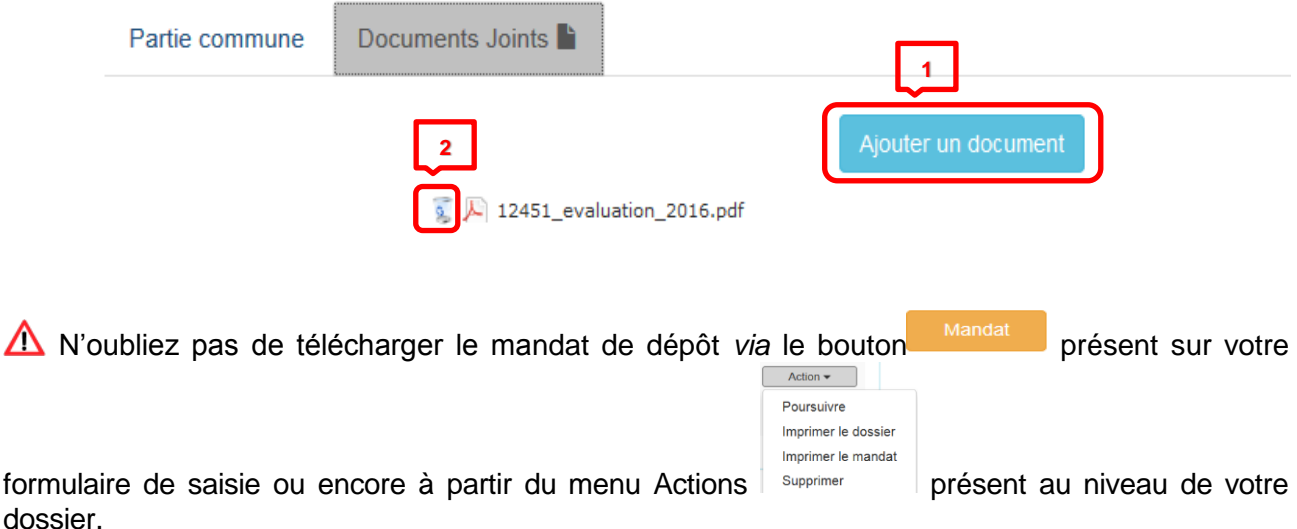

Ce mandat devra être dûment rempli et signé par le représentant légal de votre organisme et rattaché sous la typologie correspondante dans la partie **Documents joints**.

#### <span id="page-15-0"></span>**Transmettre votre demande à la HAS**

Une fois toutes les informations saisies et vos documents complémentaires correctement joints, vous pouvez nous transmettre pour analyse votre demande d'évaluation, *via* le bouton Transmettre à la HAS

Des messages d'erreur peuvent s'afficher, vous signifiant par exemple que des champs obligatoires ont été oubliés.

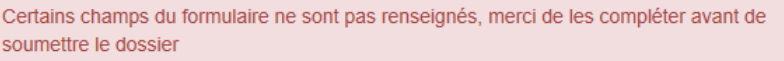

En absence de message d'erreur, votre demande a bien été envoyée à nos services. Vous allez recevoir *via* mail un accusé de réception. Nous vous tiendrons informé de la suite donnée à votre demande.

Vous pouvez également imprimer votre dossier de demande d'évaluation *via* le bouton

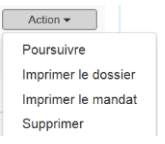

ou encore à partir du menu Actions  $\vert$  supprimer  $\vert$  présent au niveau de votre dossier.

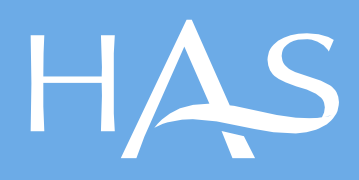

Toutes les publications de la HAS sont téléchargeables sur **[www.has-sante.fr](http://www.has-sante.fr/)**